## Re-keying Assessments in GAIN ABS

Typically a client will be administered one initial assessment and then one (or more) follow-up assessment(s). For CTBH, the first will be the intake assessment and the second will be the discharge assessment. You will use the Observation Value on the Assessment Header Screen to differentiate between these assessments. The Observation Value for the first GAIN-Q3 will default to 0. For the second GAIN-Q3, you should enter in the number of months it has been since the intake assessment in the Observation Value field.

If you have a GAIN follow-up (discharge) assessment that was completed as an intake in another treatment episode, you (or your staff) will need to re-enter this in the correct treatment episode. This way we can provide DCF with accurate data on follow-up assessments.

Please follow these steps to re-key an assessment under the correct treatment episode and assessment template:

- 1. Select the client record in [GAINabs.org.](https://www.gainabs.org/ABSGAIN/(S(ljt3c1l4fuvacinte3var0oe))/default.aspx)
- 2. Select the assessment you would like to change and run the short text printout or the full assessment printout.

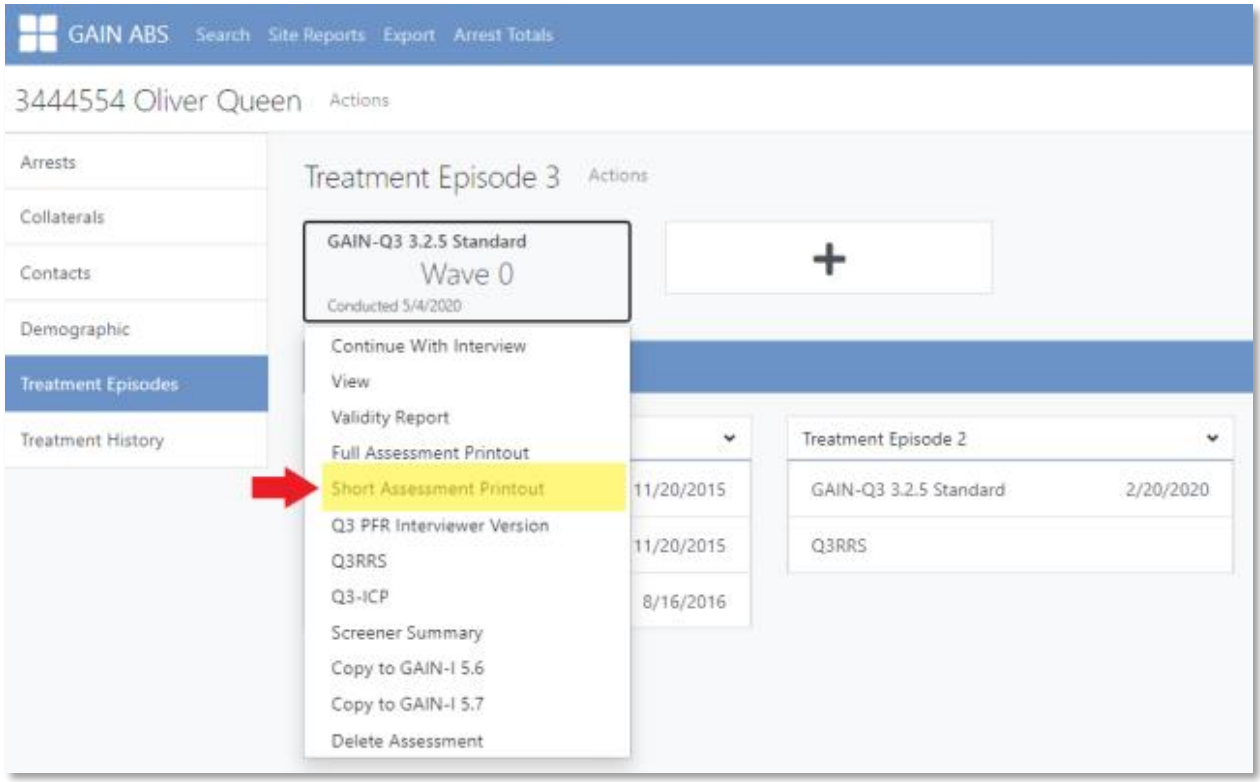

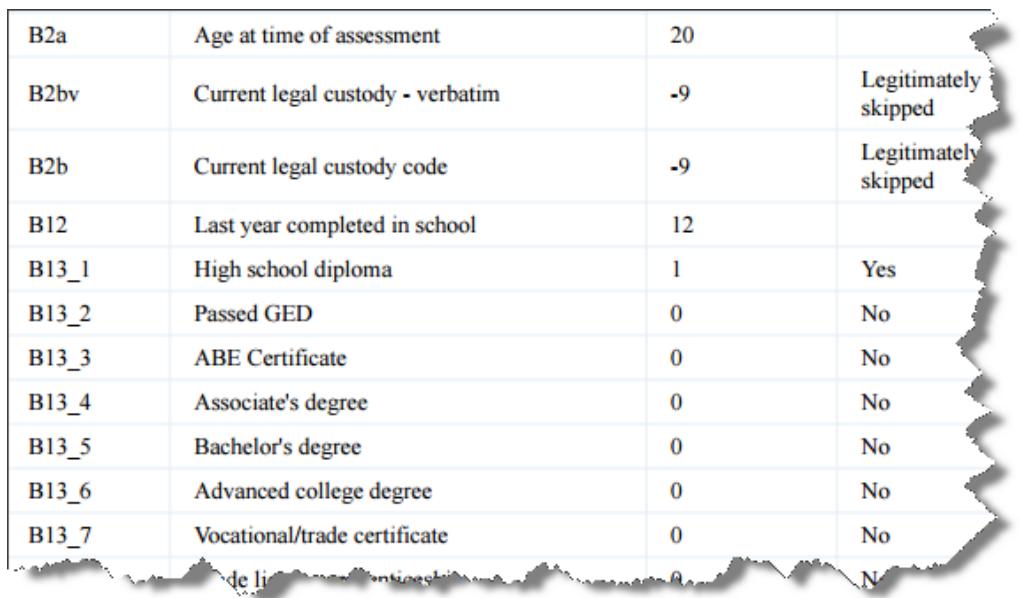

3. Print out the text report. (*example below is the 'short text'*)

4. Select "Delete Assessment" for the necessary assessments under this treatment episode. *Note: When you delete the assessment it will automatically delete the attached reports.* 

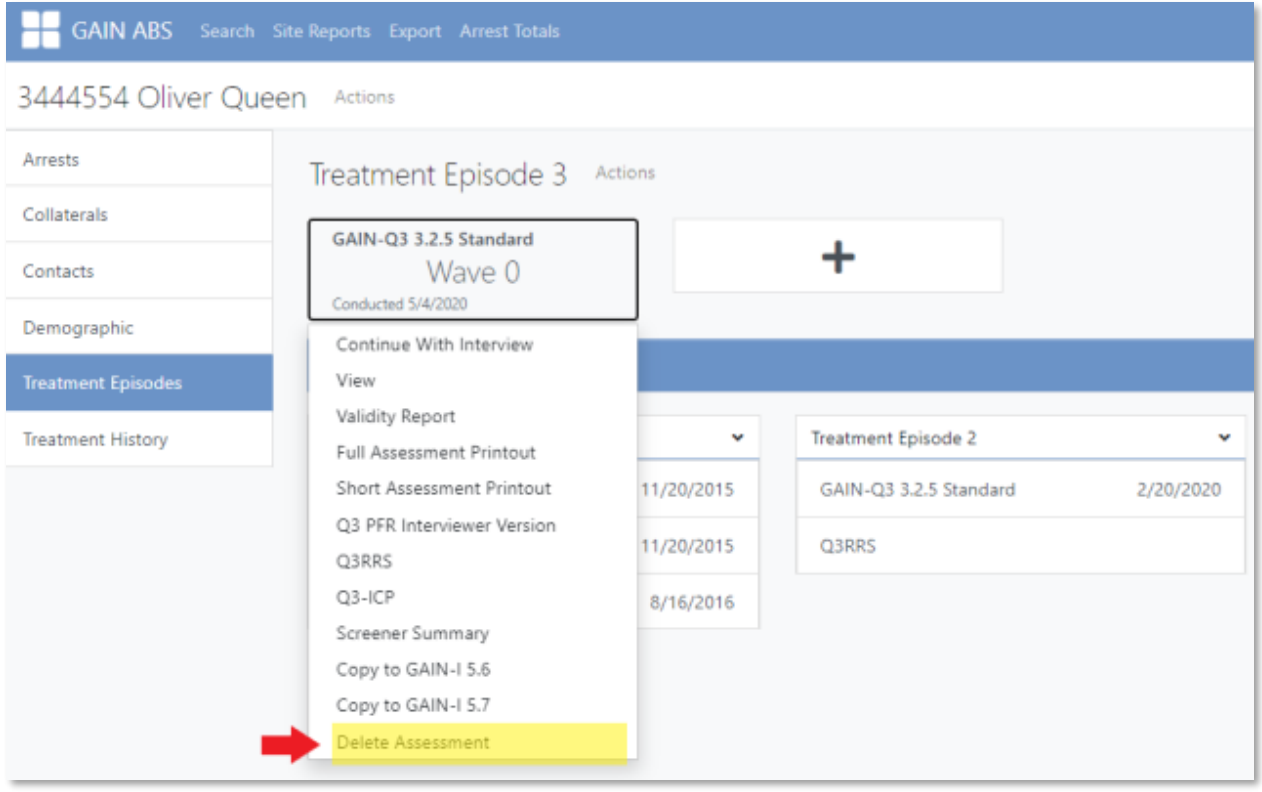

5. Select "Delete" again to remove the assessment from GAIN ABS.

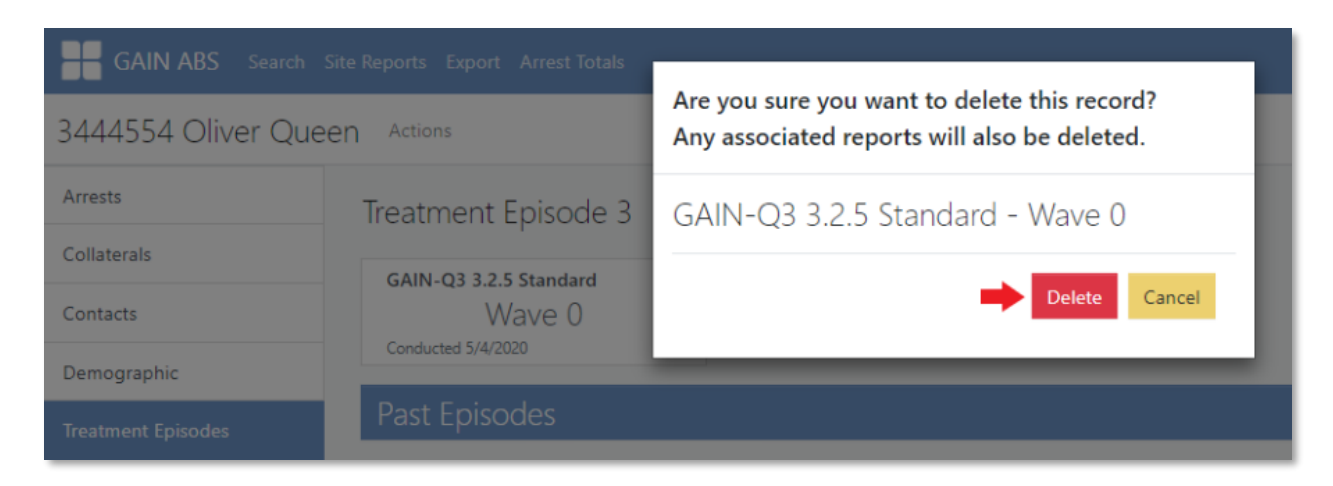

6. (*If this was the only assessment in this treatment episode*) Select the "Delete" button to the far right of the Treatment Episode.

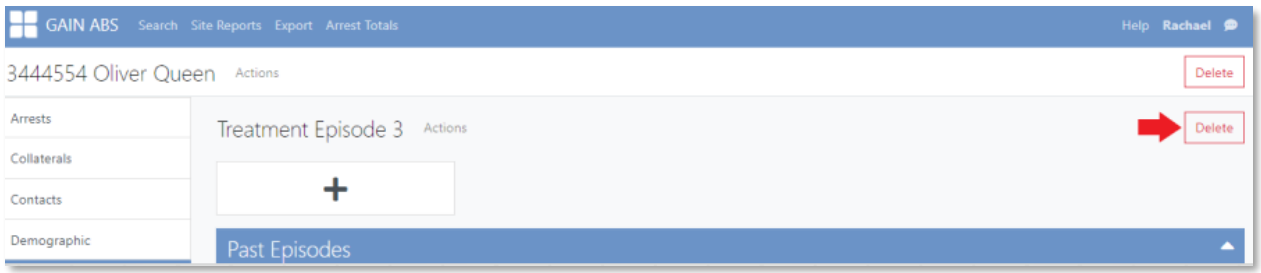

7. Select "Delete" again to remove the Treatment Episode from GAIN ABS.

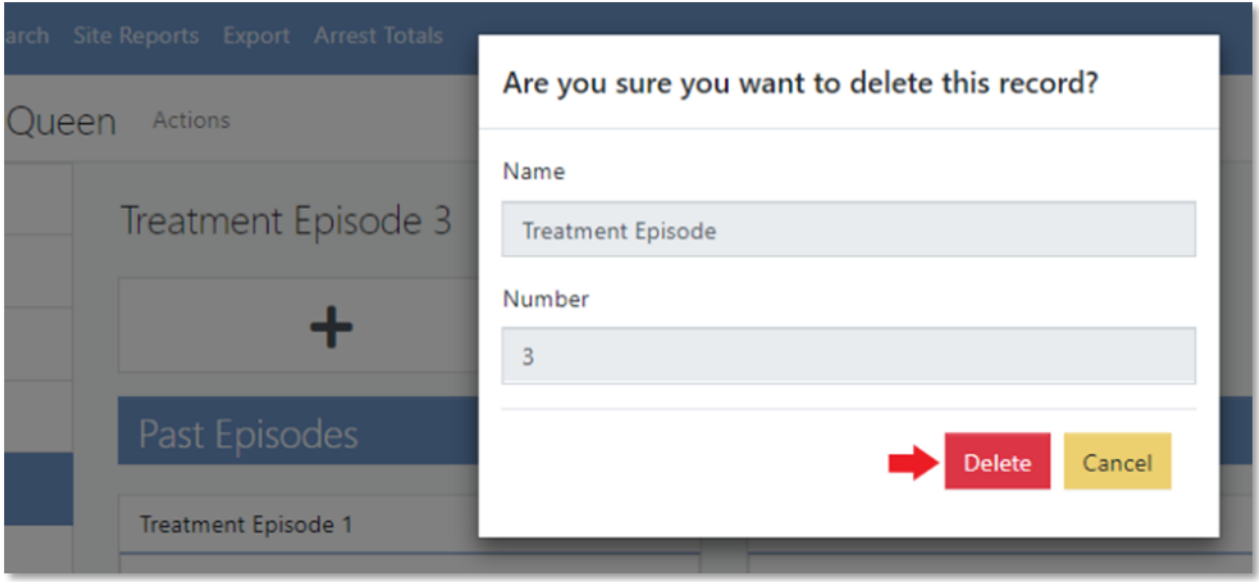

8. Choose the correct Treatment Episode under "Past Episodes" and edit the Treatment Episode.

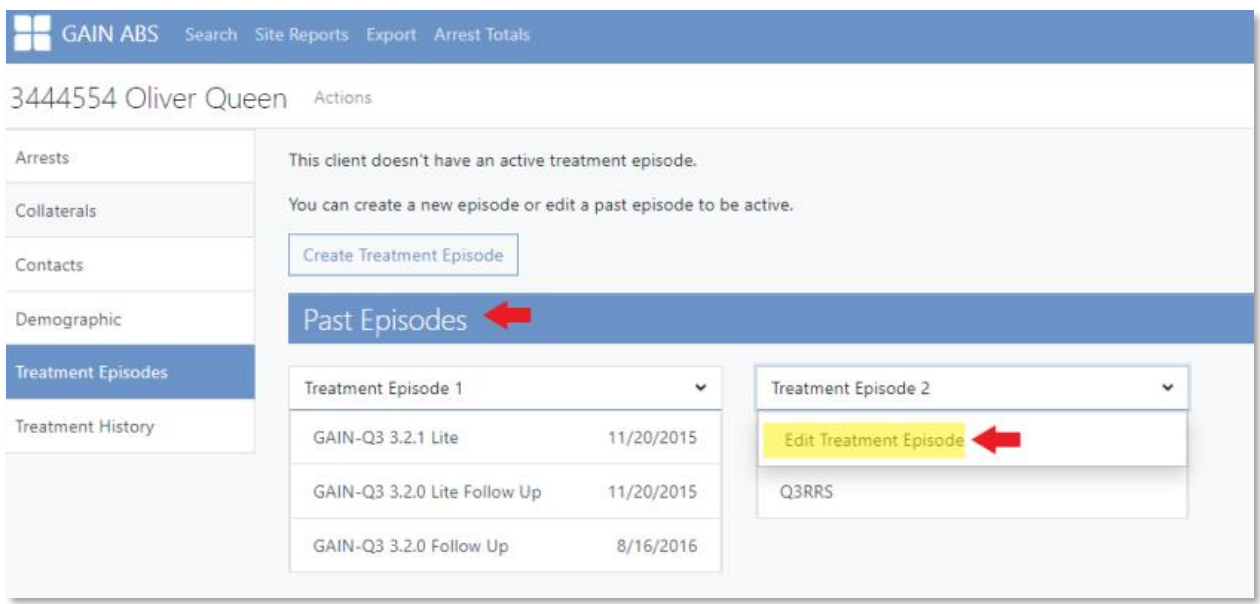

9. Make the status of that treatment episode "Active" and Save.

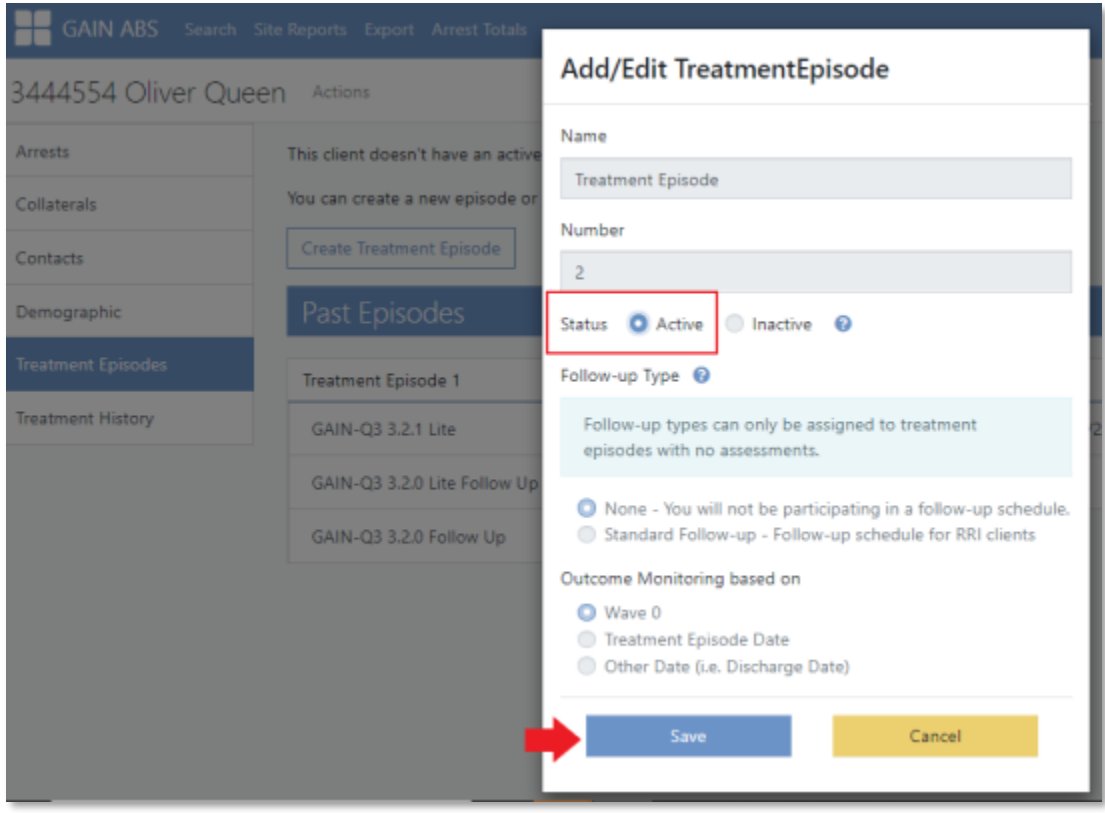

10. Add and select the correct assessment. (*Note: The initial Q3 has more questions than a follow-up. If you enter the follow-up as an initial you may need to administer some more questions to the client.*)

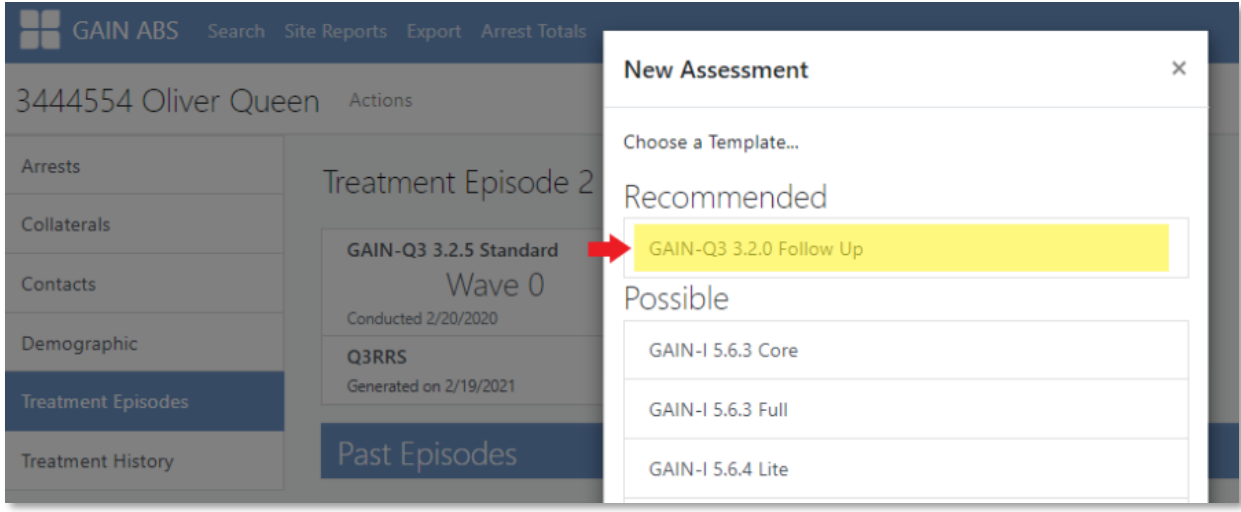

11. In the "Assessment Header," enter the Observation Wave (number of months it has been since the intake assessment) and the time the assessment was completed.

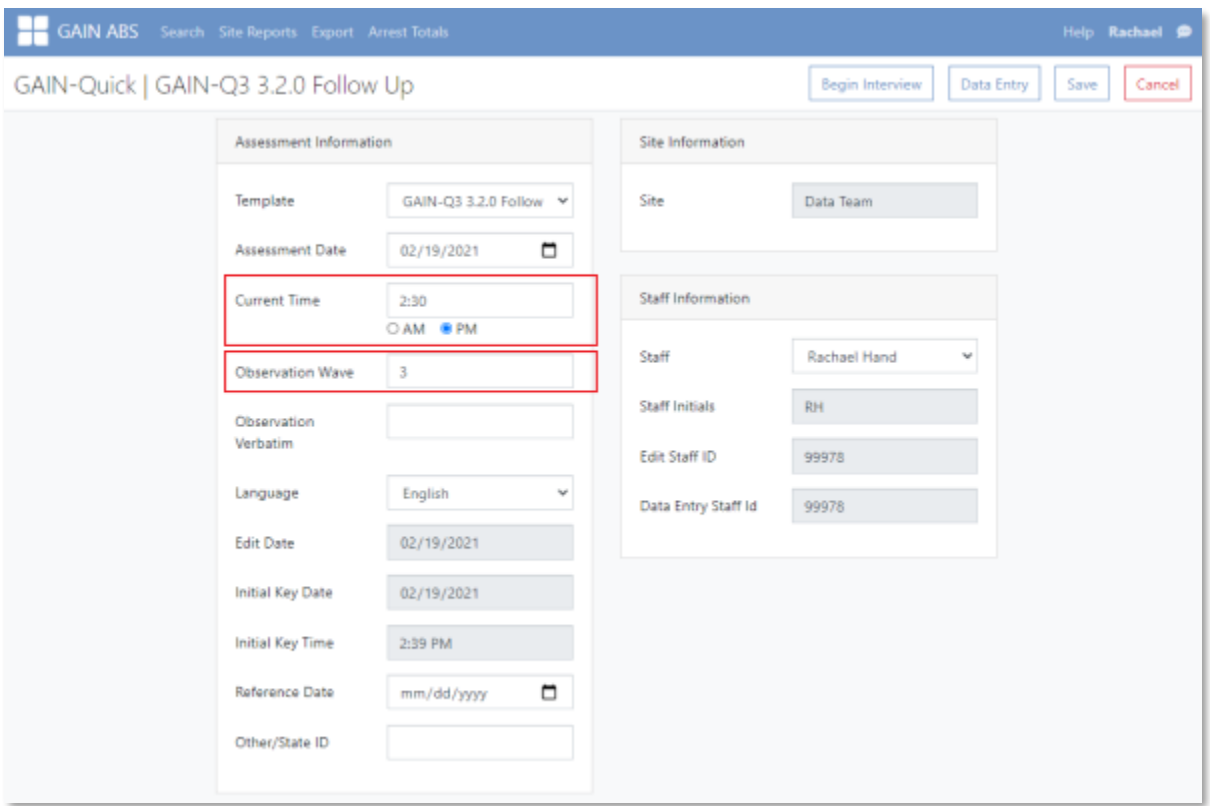

12. Select "Begin Interview" or "Data Entry" and re-key the assessment. *You can re-key the GAIN-Q3 assessment through interactive or data entry mode.*